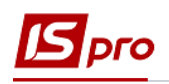

## Операционно-трудовые нормативы в производстве

Для ведения учета производства, трудозатрат и заработной платы при изготовлении продукции необходимо заполнить справочник Операционно-трудовых нормативов.

Заполнение справочника Операционно-трудовых нормативов осуществляется в полсистеме Управление производством/Конфигурация производства  $\bf{B}$ модуле Операционно-трудовые нормативы.

Справочник Операционно-трудовых нормативов предназначен для учета информации об операциях и операционно-трудовых нормативах, имеет иерархическую структуру и позволяет произвольно группировать производственные операции. Нормативы используются при формировании нарядов.

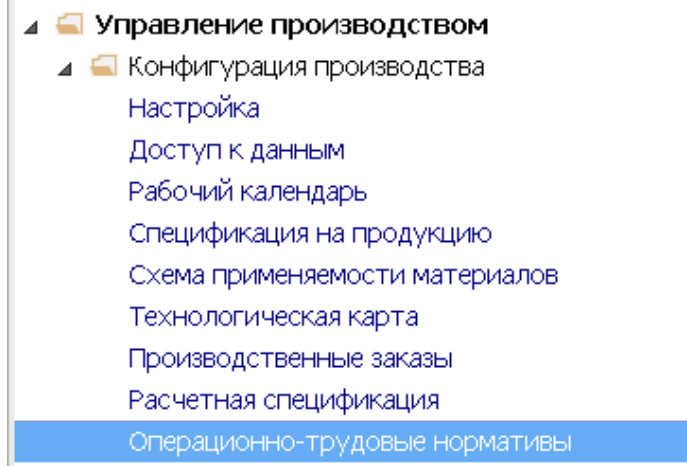

Операцион... норматив...

Кроме того, справочник Операционно-трудовых нормативов, можно, создавать и в подсистеме Управление персоналом/Учет труда и заработной платы/ Параметры в модуле Операционно-трудовые нормативы.

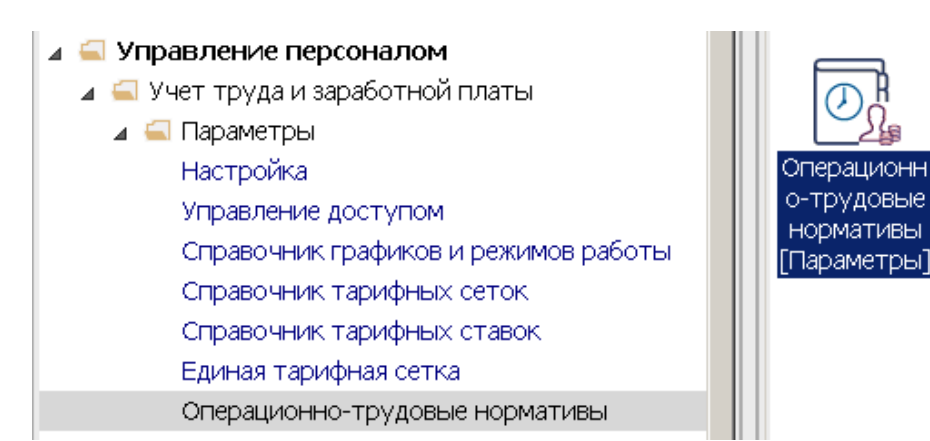

1. В окне Справочник операционно-трудовых нормативов установить курсор в табличную часть окна и по пункту меню Реестр / Создать или клавишей Insert создать Группу текущего или Группу подчиненного уровня.

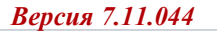

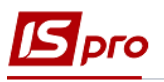

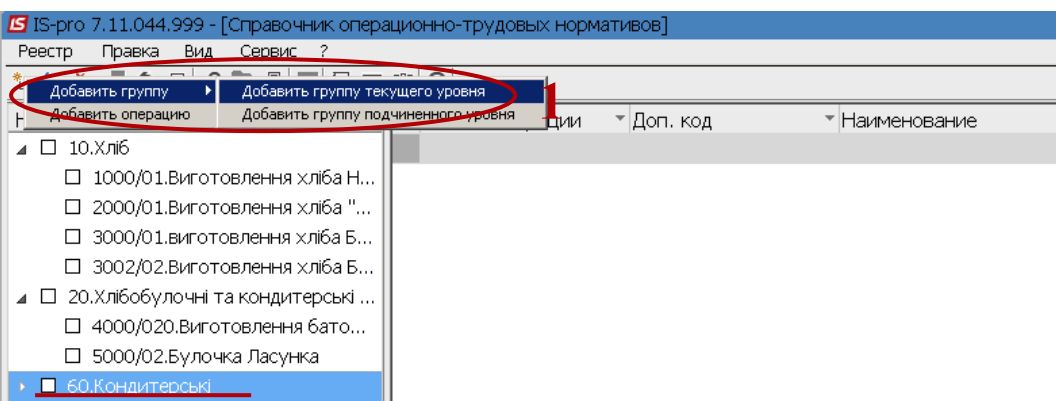

2. Указать номер и название группы и нажать кнопку **ОК.**

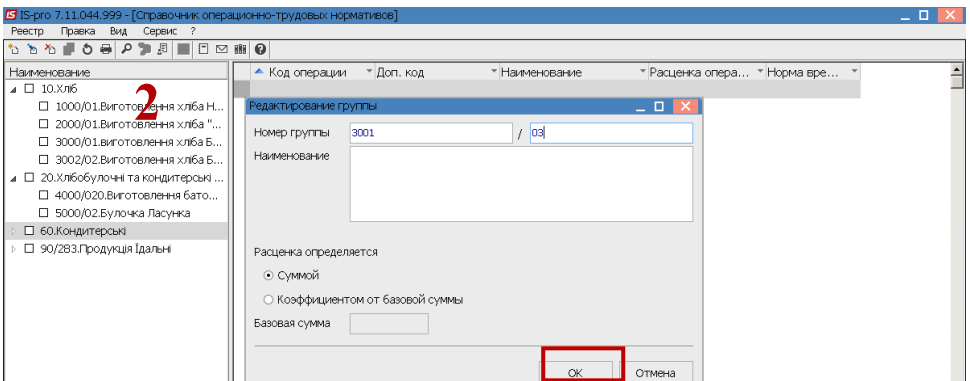

- 3. Установить курсор в правом табличной части окна и по клавиши **Insert,** выбрать пункт **Добавить операцию.**
- 4. Заполнить **Код операции**  произвольная нумерация.

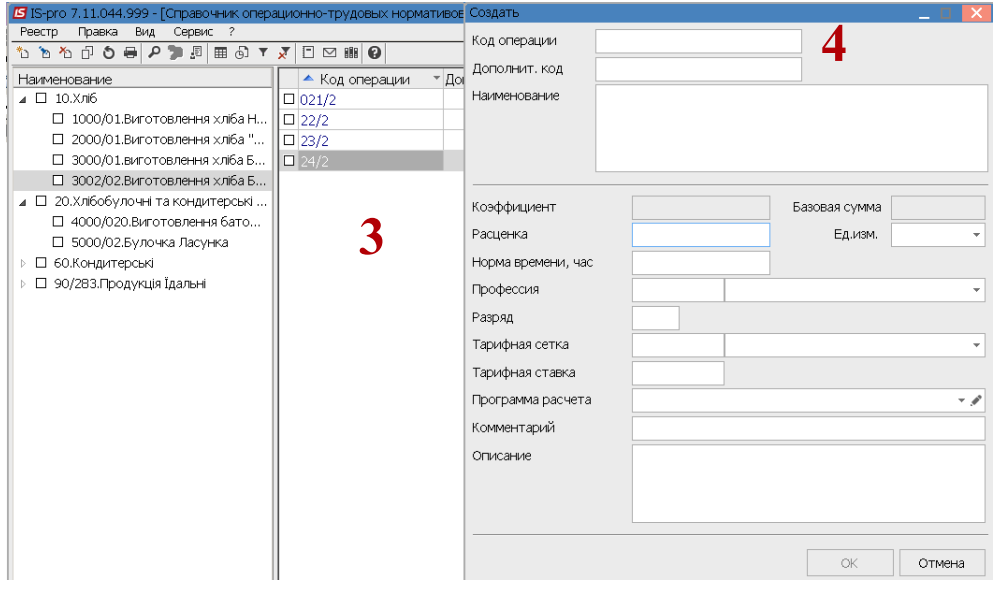

5. Установить курсор в поле **Наименование** и произвольно заполнить название операции.

*\_\_\_\_\_\_\_\_\_\_\_\_\_\_\_\_\_\_\_\_\_\_\_\_\_\_\_\_\_\_\_\_\_\_\_\_\_\_\_\_\_\_\_\_\_\_\_\_\_\_\_\_\_\_\_\_\_\_\_\_\_\_\_\_\_\_\_\_\_\_\_\_\_\_\_\_\_\_\_\_\_\_\_\_\_\_\_\_\_\_\_\_\_\_\_\_\_\_\_*

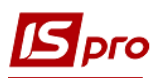

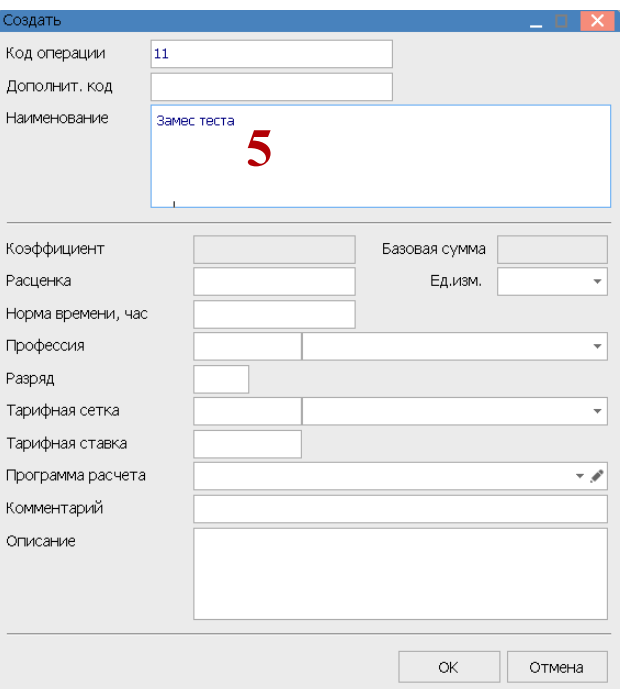

- 6. В поле Ед.изм по клавише F3 выбрать необходимую единицу измерения из группы единиц и нажать кнопку ОК.
- 7. В поле Расценка указать расценку на операцию, которая будет использоваться.
- 8. Установить курсор в поле Норма времени, часов указать количество времени на операцию.

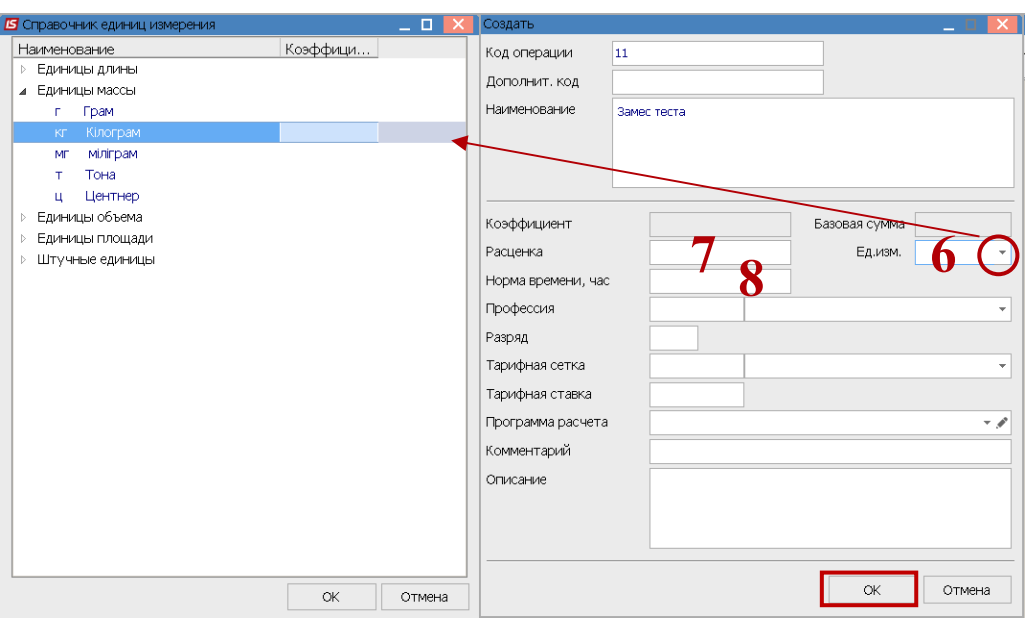

Для заполнения поля Профессия необходимо иметь заполненный Справочник профессий (подсистема Общие справочники модуль Справочник профессий) и Справочник тарифных сеток (подсистема Управление персоналом / Параметры модуль Справочник тарифных сеток).

- 9. В поле Профессия по клавише F3 выбрать необходимую профессию и нажать кнопку ОК.
- 10. В поле Разряд указать разряд работника, которой должен выполнять работу.

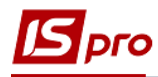

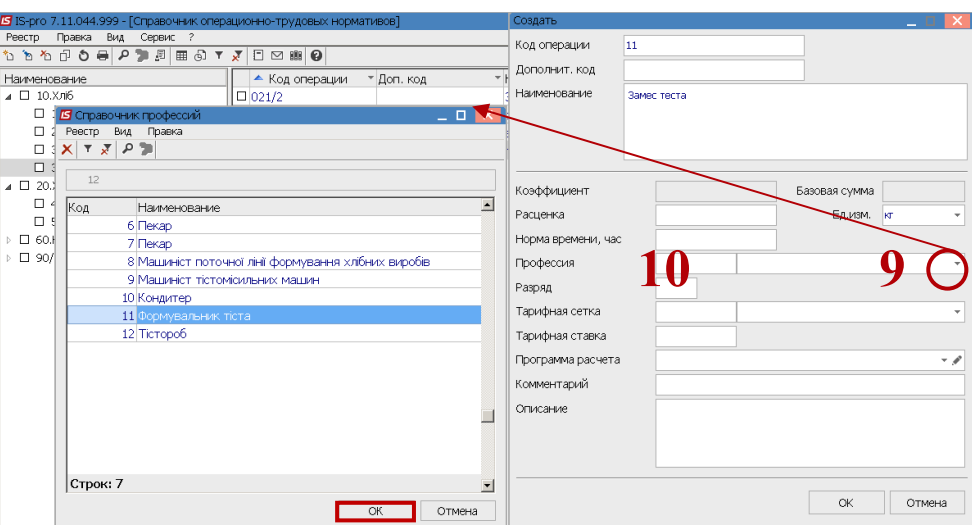

11. В поле Тарифная сетка по клавише F3 выбрать соответствующий период в Справочнике тарифных сеток, Тарифная ставка рассчитывается автоматически.

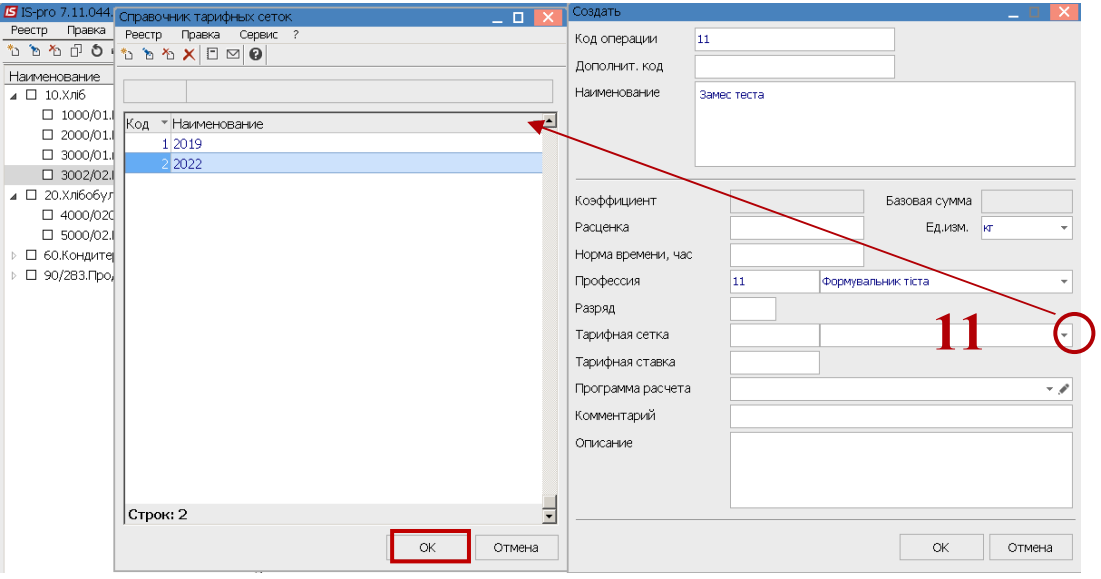

12. Поле Тарифная ставка заполняется автоматически, исходя из выбранного разряда. 13. В поле Описание проводится описание операции.

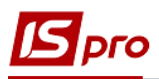

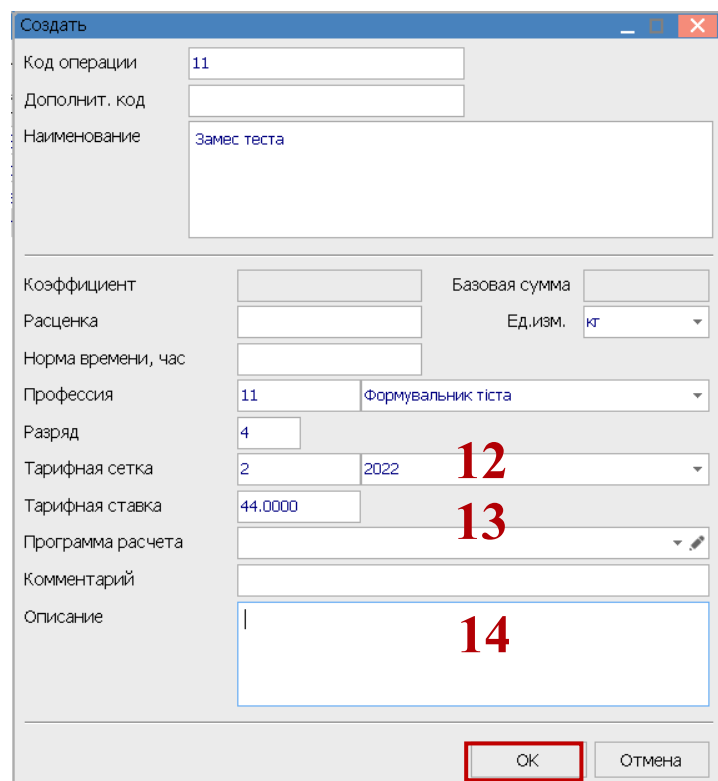

14. В справочнике Операционно-трудовых нормативов могут не только создаваться карточки Операций, но и вносится изменения в уже созданные. Для внесения изменений в операцию нажать клавишу F4. После внесения информации нажать кнопку ОК.

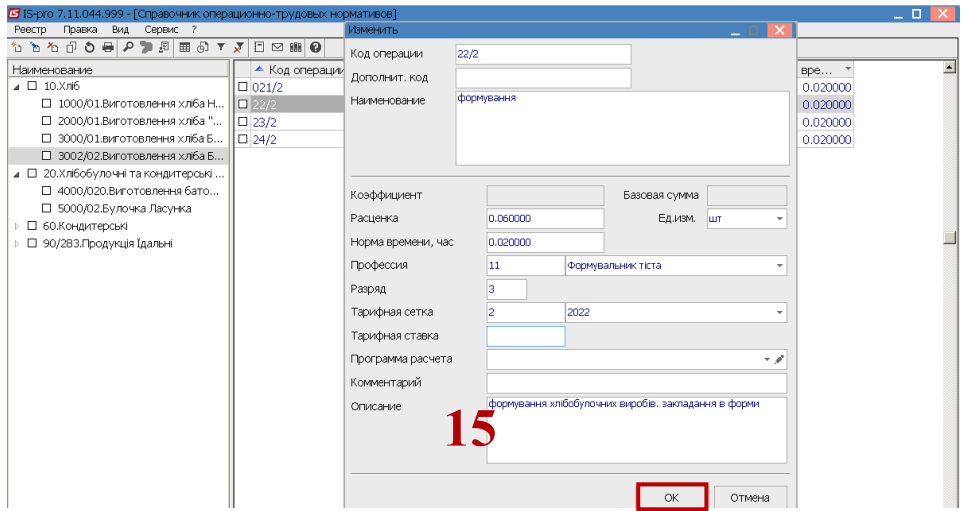

15. Сформированные операции, определенной группы операций, используются при начислении сдельной заработной платы, а также формировании нормо-часов на изготовление продукции при изготовлении той или другой продукции или оказания услуг.

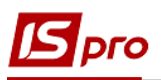

## *Версия 7.11.044*

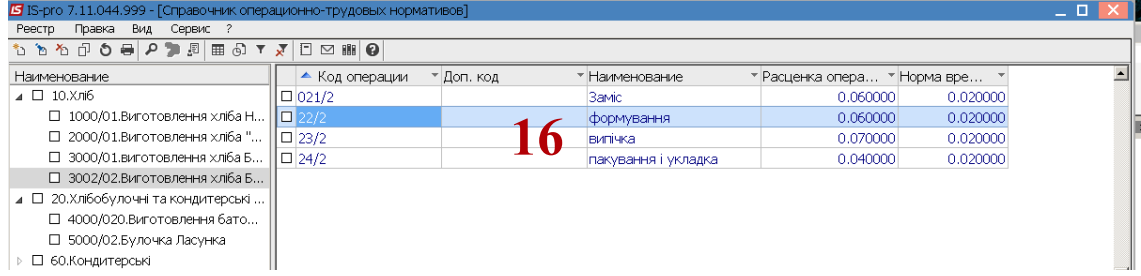

⇒ □ 60.Кондитерські

*\_\_\_\_\_\_\_\_\_\_\_\_\_\_\_\_\_\_\_\_\_\_\_\_\_\_\_\_\_\_\_\_\_\_\_\_\_\_\_\_\_\_\_\_\_\_\_\_\_\_\_\_\_\_\_\_\_\_\_\_\_\_\_\_\_\_\_\_\_\_\_\_\_\_\_\_\_\_\_\_\_\_\_\_\_\_\_\_\_\_\_\_\_\_\_\_\_\_\_*